# WAP 131でのファームウェアアップグレード

## 目的 Ī

新しいファームウェアリリースは、以前のファームウェアバージョンに存在する問題を解決 する機能とバグ修正が追加されたアップデートです。 ネットワークデバイスのパフォーマ ンスは、最新のファームウェアで向上させることができます。ファームウェアのアップグレ ードは、Trivial File Transfer Protocol(TFTP)またはHypertext Transfer Protocol/with Secure Sockets(HTTP/HTTPS)を使用して行うことができます。TFTPは、一般にソフトウェアのア ップグレードやコンフィギュレーションファイルの配布に使用されるセキュアでないファイ ル転送プロトコルです。TFTPクライアントを使用すると、ネットワーク上のTFTPサーバか らファイルがダウンロードされます。HTTP/HTTPSプロトコルは、Webブラウザを使用し てファイルを転送します。

このドキュメントの目的は、HTTP/HTTPSクライアントまたはTFTPサーバを介して WAP131アクセスポイントのファームウェアをアップグレードする方法を説明することです  $\sim$ 

注:ファームウェアをアップグレードすると、WAPデバイスは既存の設定情報を保持しま す。

## 該当するデバイス Ī

• WAP131

## バージョン

● 1.0.0.39

# ソフトウェアダウンロードURL

[WAP131](https://software.cisco.com/download/release.html?mdfid=286252216&softwareid=282463166&release=1.0.0.39&relind=AVAILABLE&rellifecycle=&reltype=latest)

## Firmware Upgrade

ステップ1:Web設定ユーティリティにログインし、[Administration] > [Manage Firmware] を 選択します。[Manage Firmware]ページが開きます。

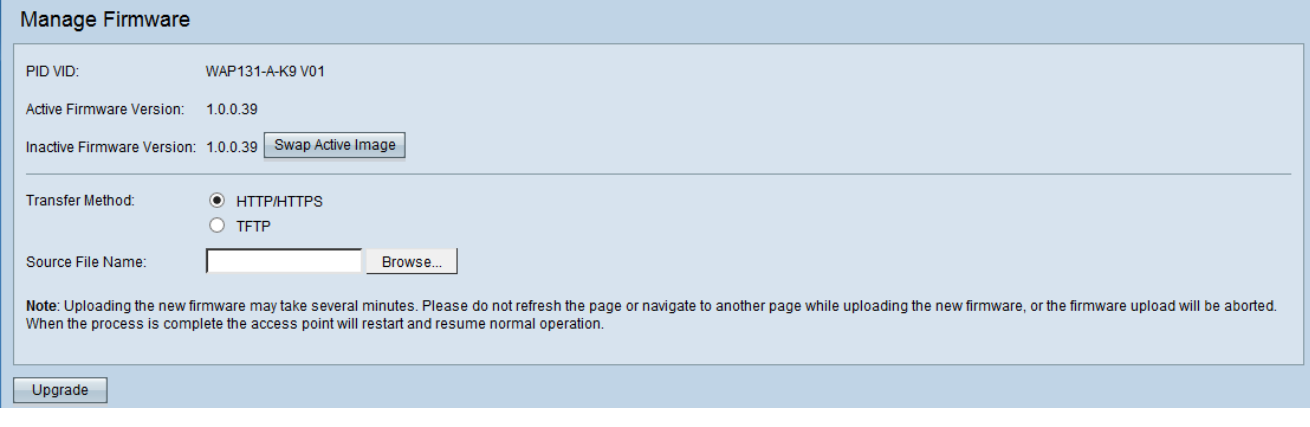

各フィールドの説明は次のとおりです。

- PID VID : アクセスポイントの製品IDとベンダーIDを表示します。
- Active Firmware Version:現在アクティブなファームウェアバージョンを表示します。
- Inactive Firmware Version:以前インストールされた非アクティブなファームウェアバージョ ンを表示します。

注:ファームウェアがアップグレードされると、以前のバージョンが非アクティブファ ームウェアバージョンとして保存されます。これらはデバイスに保存されるため、アク ティブなファームウェアをいつでも交換できます。これにはデバイスのリブートが必要 です。

ステップ2:[Transfer Method]フィールドで目的のファームウェア転送方法のオプションボタ ンをクリックします。

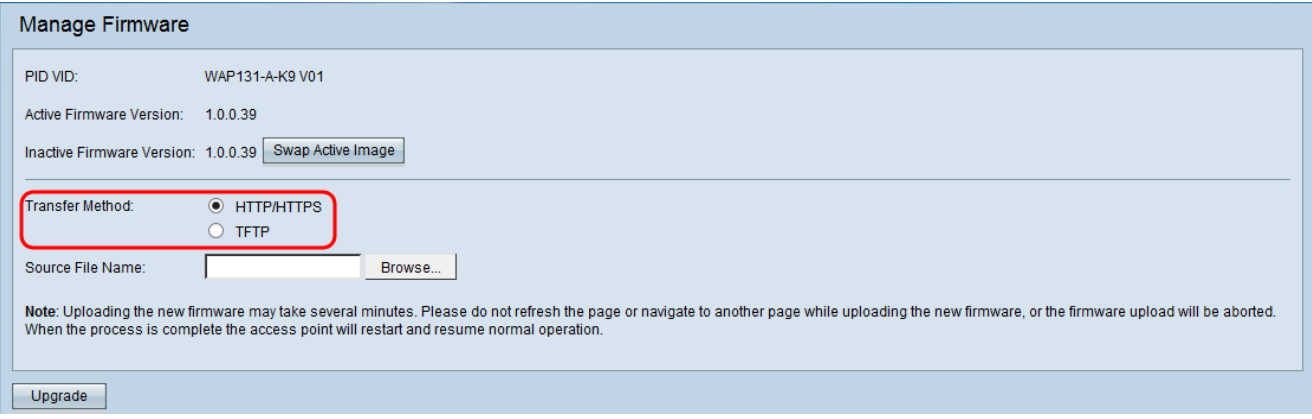

使用可能なオプションは次のように定義されます。

- HTTP/HTTPS:Webブラウザを使用してファームウェアファイルを転送します。このタイプの ファームウェアのアップグレードについては、「HTTP/HTTPSによるファームウェアのアッ プグ[レード」のセクションを参照してください](#page-1-0)。
- WAPデバイスがアクセスするには、トリビアルファイル転送プロトコル(TFTP)サーバが必要 です。WAPは、このサーバにあるファイルからファームウェアをアップグレードします。 TFTPサーバがネットワークにインストールされていない場合は、さまざまなオンラインソー スからTFTPサーバをインストールできます。一般的なTFTPサーバTFTPd32とTFTPd64は、 こちらからダウンロード[できます。](http://tftpd32.jounin.net/tftpd32_download.html)アクセスポイントの最新のファームウェアがTFTPサーバ に保存されていることを確認します。このタイプのファームウェアアップグレードについて は、「TFTPによるファームウェアアップグ[レード」セクションを参照してください](#page-3-0)。

### <span id="page-1-0"></span>HTTP/HTTPSによるファームウェアアップグレード

ステップ1:[参照]をクリックして、イメージファイルを開きます。

注:ダウンロードリンク[については、ソフトウェアダ](https://software.cisco.com/download/release.html?mdfid=286252216&softwareid=282463166&release=1.0.0.39&relind=AVAILABLE&rellifecycle=&reltype=latest)ウンロードURLを参照してください。

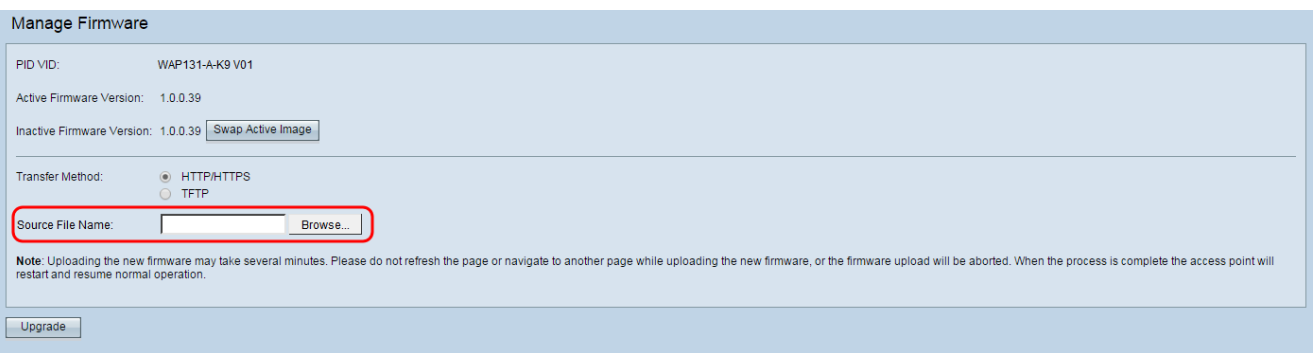

注:指定するファームウェアアップグレードファイルは.tarファイルである必要があります 。他のタイプのファイル形式は機能しません。

ステップ2:[アップグレード]をクリックして、アップグレードプロセスを開始します。

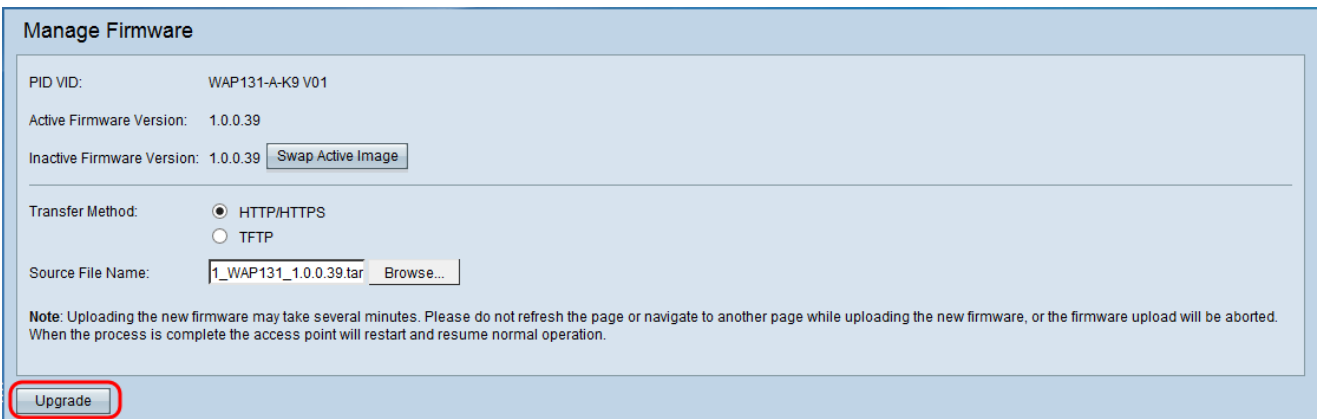

ステップ3:確認ウィンドウが表示されます。[OK] をクリックして、次に進みます。

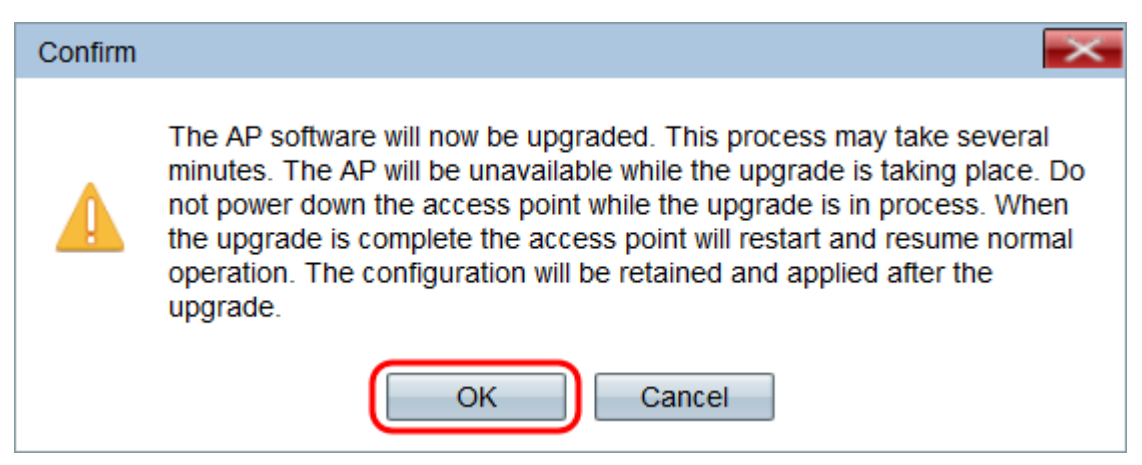

[Upgrade in Progress]ページが表示されます。

#### **Manage Firmware**

The new software has been successfully uploaded to the AP.

The AP will now save the new software, load it, reboot and come up with the last saved configuration.

The AP will be unavailable while the upgrade is taking place. Do not power down the access point while the upgrade is in process.

This process will take approximately 6 minutes.

Upon completion, the AP will re-boot and the Logon page will be displayed so that you can re-login.

If the IP address of the AP has changed, you will need to access the Logon page manually at its new IP address.

Please wait, upgrade in progress: ш

注:アップグレードには数分かかります。プロセスが完了するまで更新しないでください。 操作が完了すると、アクセスポイントがリブートします。デバイスのアップグレード中に、 WAPに接続されているすべてのクライアントが一時的に接続を失う可能性があります。場 合によっては、アップグレード完了後にページを手動で更新する必要があります。ログイン ページが6分後に表示されない場合は、Webブラウザを更新します。

## <span id="page-3-0"></span>TFTPによるファームウェアアップグレード

ステップ1:[Source File Name]フィールドにファームウェアファイルの名前を入力します。

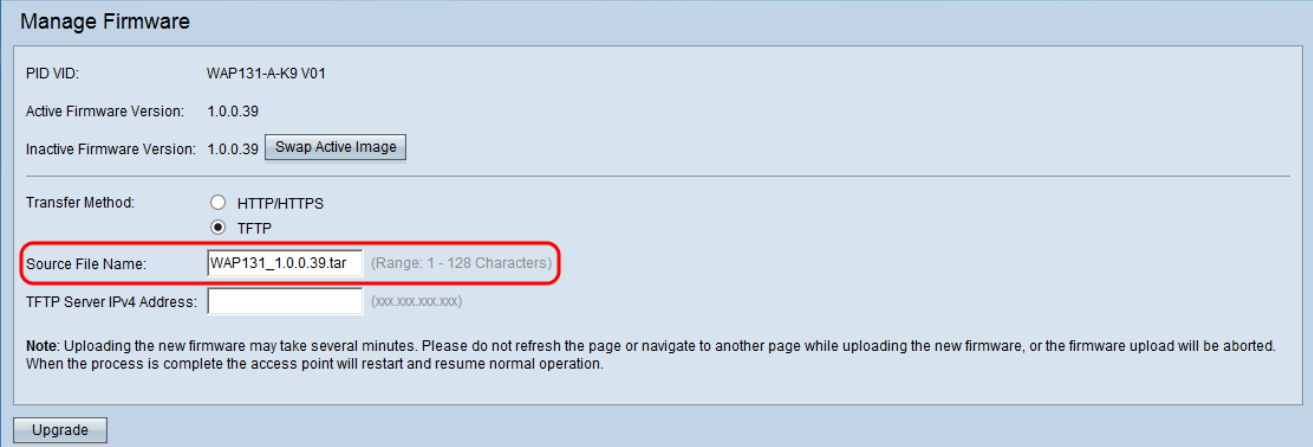

注:指定するファームウェアアップグレードファイルは.tarファイルである必要があります 。他のタイプのファイル形式は機能しません。

ステップ2:[TFTP Server IPv4 Address]フィールドにTFTPサーバのIPアドレスを入力します 。

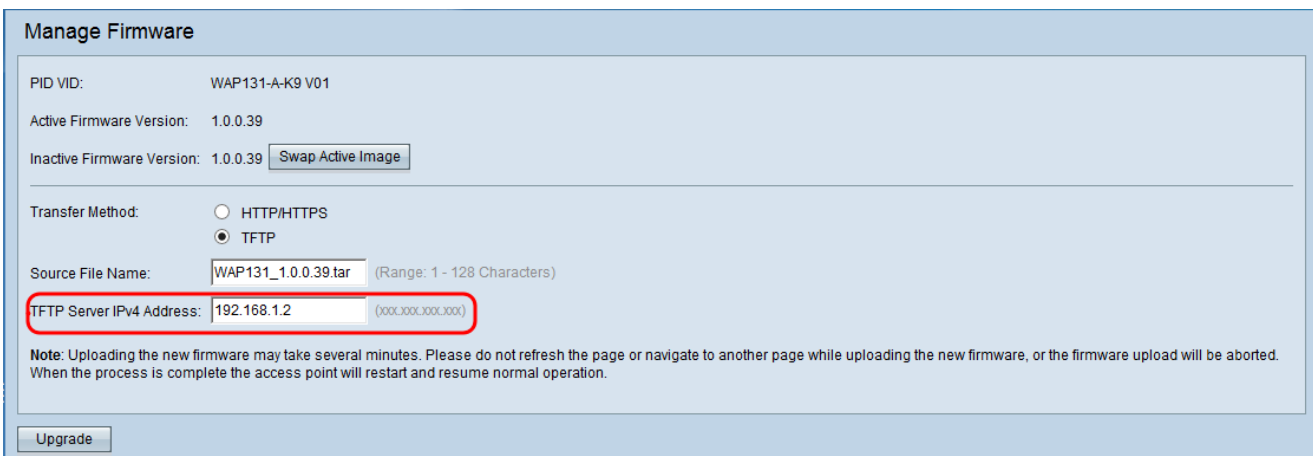

### ステップ3:[Upgrade]をクリックして新しいファームウェアを適用します。

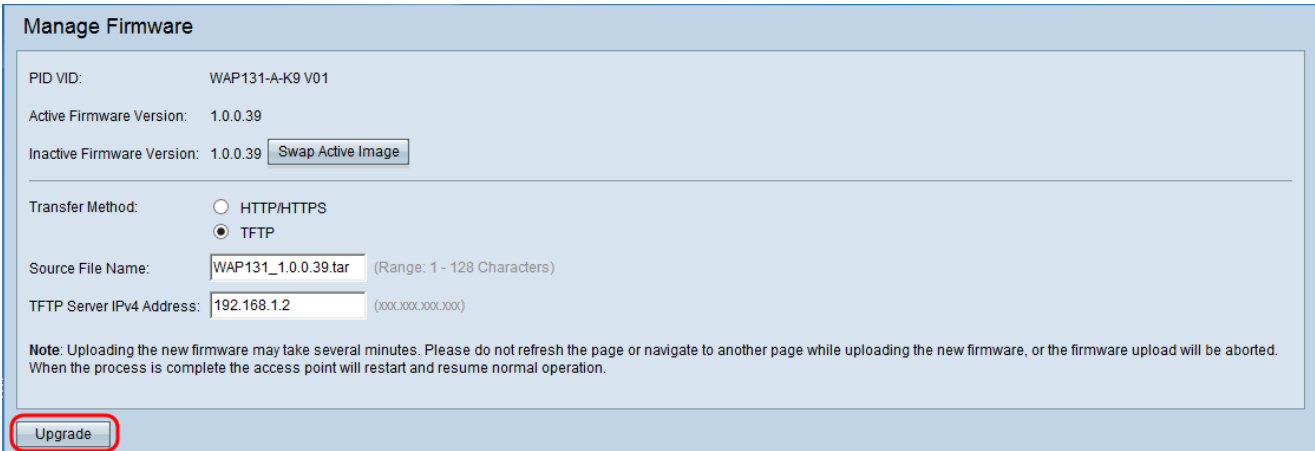

ステップ4:確認ウィンドウが表示されます。[OK] をクリックして、次に進みます。

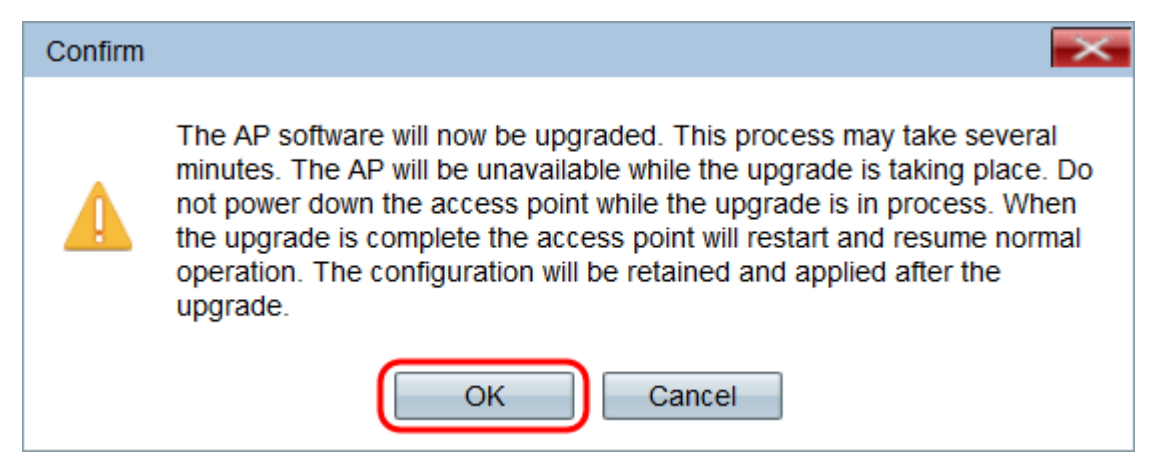

[Upgrade in Progress]ページが表示されます。

#### Manage Firmware

The new software has been successfully uploaded to the AP.

The AP will now save the new software, load it, reboot and come up with the last saved configuration.

The AP will be unavailable while the upgrade is taking place. Do not power down the access point while the upgrade is in process.

This process will take approximately 6 minutes.

Upon completion, the AP will re-boot and the Logon page will be displayed so that you can re-login.

If the IP address of the AP has changed, you will need to access the Logon page manually at its new IP address.

Please wait, upgrade in progress: ш

注:アップグレードには数分かかります。プロセスが完了するまで更新しないでください。 操作が完了すると、アクセスポイントがリブートし、通常の操作に戻ります。デバイスのア ップグレード中に、WAPに接続されているすべてのクライアントが一時的に接続を失う可 能性があります。場合によっては、アップグレード完了後にページを手動で更新する必要が あります。ログインページが6分後に表示されない場合は、Webブラウザを更新します。